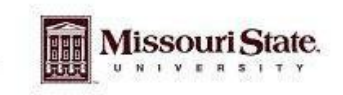

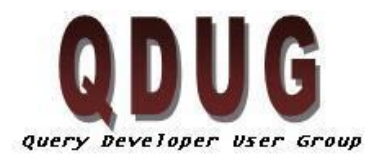

Querying Minds Want to Know

### **November QDUG Meeting**

**th , 2009**

### **Topics**

- Address by rule: How is works and the DB References
- Example of Dashboards
- Example of Letter Generation

# **Next Meeting**

The next meeting to be held on January 21st, 2009 in PSU 313 Parliamentary room, we will be reviewing recently created data blocks, Argos Scheduling and Argos API capabilities.

# **Address by rule View (BEARDATA.ADDRESS\_BY\_RULE\_MV)**

Addresses are put in the address by rule view with hierarchy for each address type attached to a rule. The rules work like this, if the student has an active MA address type this is the address that will be used in the query, if they do not have an active current address type the rule searches for the second address type of PR. If the student does not have an active MA address type but does have an active PR address type this is the address that will be used for this student in the query, if the student does not have an active address type for MA or PR, then the query looks for the RH address type. **If a student does not have any of these address types they will not show on the query.**

When using the hierarchy rules for addresses. There is a new view available called **BEARDATA.ADDRESS\_BY\_RULE\_MV**. This view will allow users to filter address by a hierarchy describe by the rule associated. For student address the most common rule is **STUDIRADDR**. This rule searches for student address in the following order

- 1. RH- Residence Hall Address
- 2. MA Current Mailing Address
- 3. PR- Primary/Permanent Mailing Address

All of the address rule and the hierarchy associated with them can be view in Argos under a folder called DB References. The ODS rules are in the data block, ODS Address Rules. The PROD address rules are in the data block, PROD address Rules.

**Outer Joining in the where clause -** Situation - If you have a list of students and what to show only a certain type of Address, and some student may not have that type of Address, but you still want to list them on the report. You can outer join in the where clause. Do this in the GUI, make a calculated field and add in the field that you want to filter in this instance Address\_type

and add a (+) to the end. This will left outer join this field to your query. It will look like the picture below.

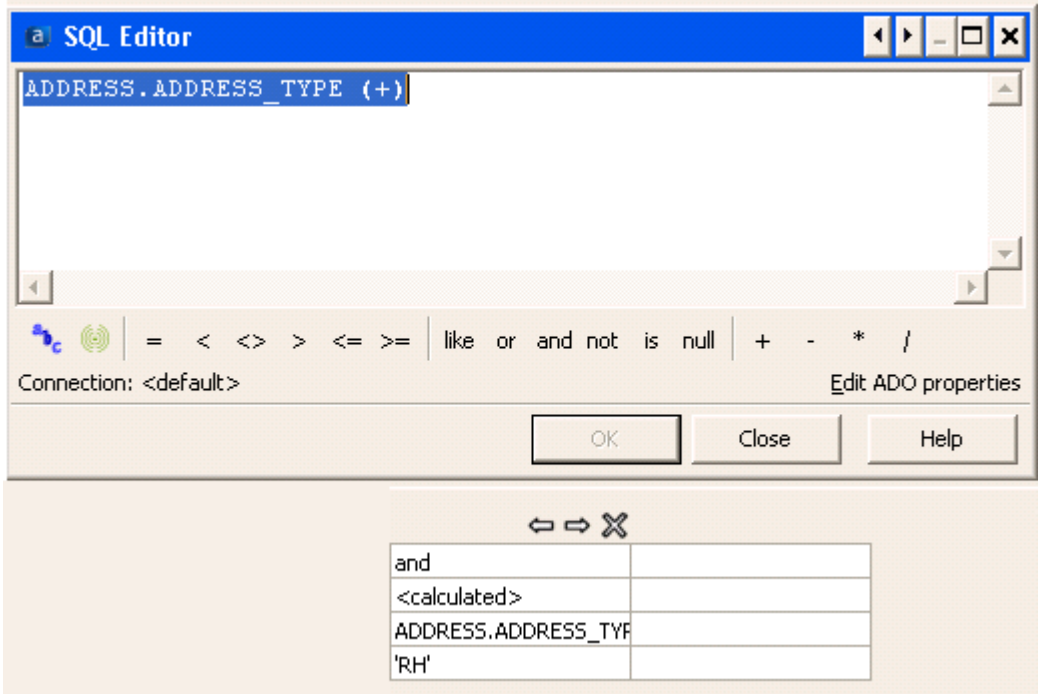

This will allow all students to be shown on the list but will give you the addresses of student with the Address Type specified.

#### **Dashboards**

Dashboard can be great resources for administration and deans. In one data block you can show many different aspects of a theme. The example shown during the meeting today took the Student Enrollment cube available in the Campus-wide Student folder under the student folder and broke it up using cubes and charts. Screen shots of the student enrollment dashboard example are below.

The first screen shot is of the input parameter form. I select the fall 2008 term.

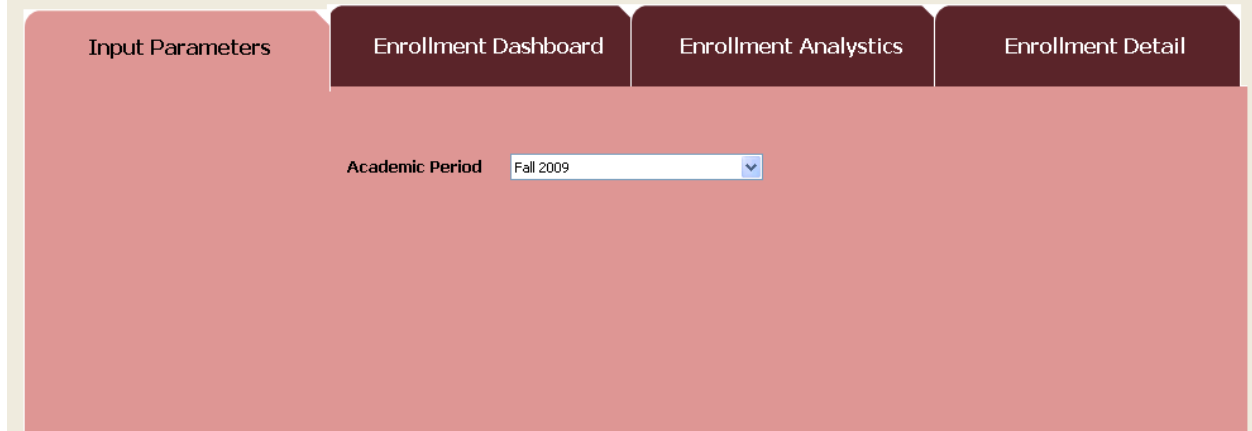

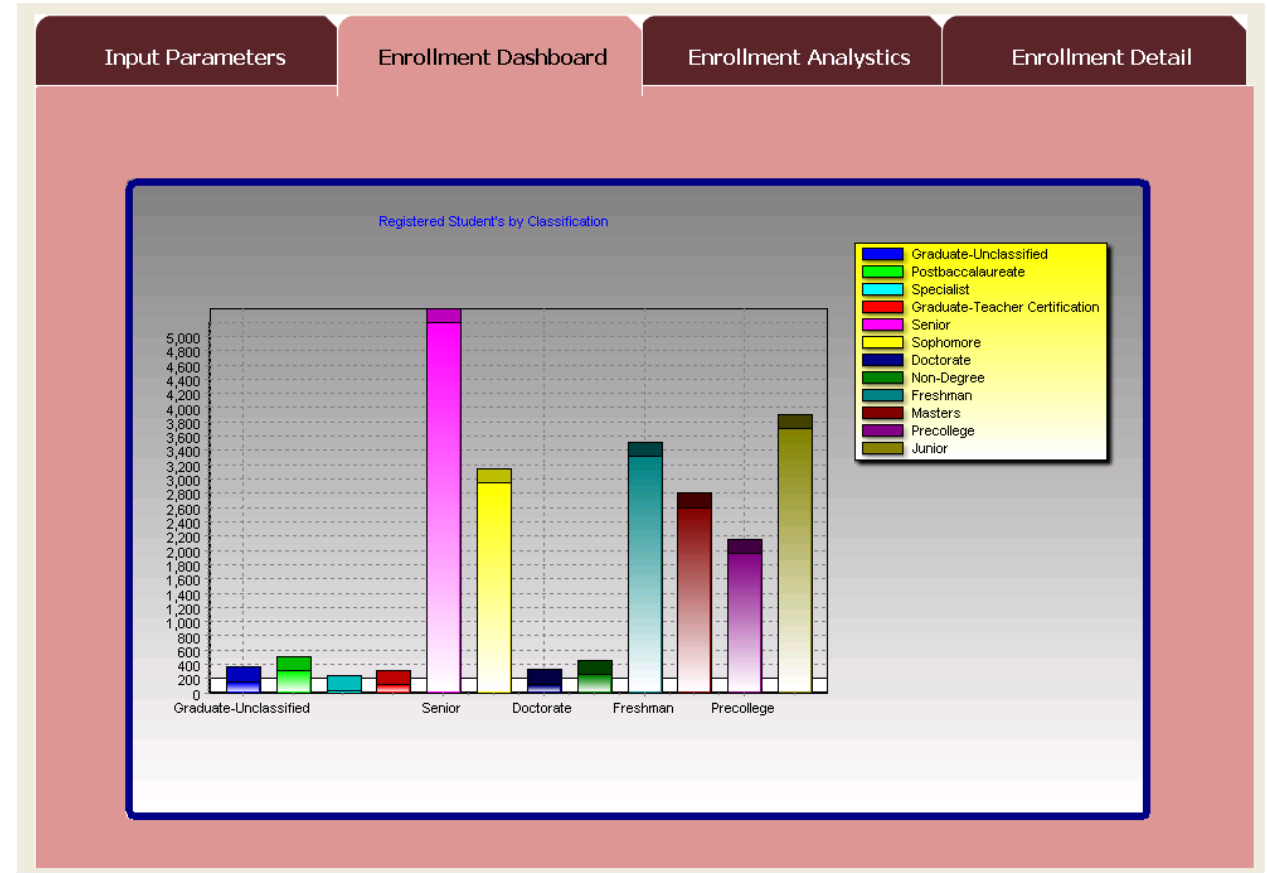

The second screen shot is of the Enrollment breakdown by student classification.

The third screen shot further breaks down the select student classification (selection made by clicking of the column in the chart in this instance I choose Freshman) in to gender and race

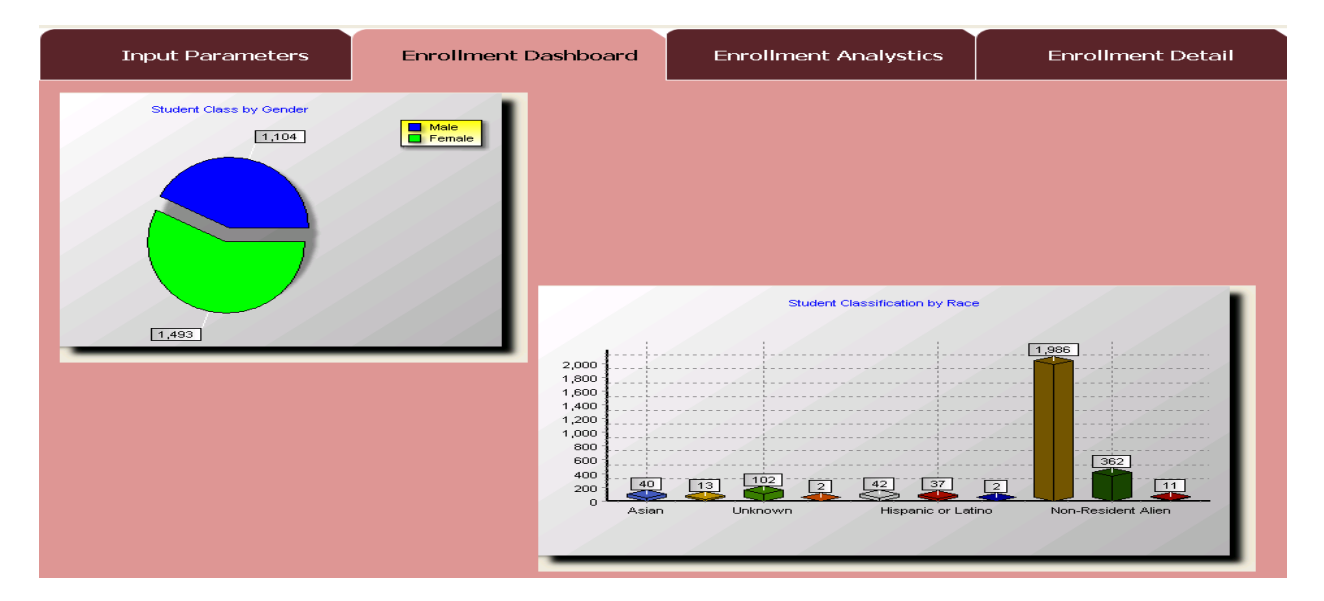

The forth screen shot shows tab 3 (Enrollment Analytics) this is an example of a cube. Users can select the filters for each row or column and get a detailed breakdown of the overall data dependant of these filters. The cube is very user friendly and customizable.

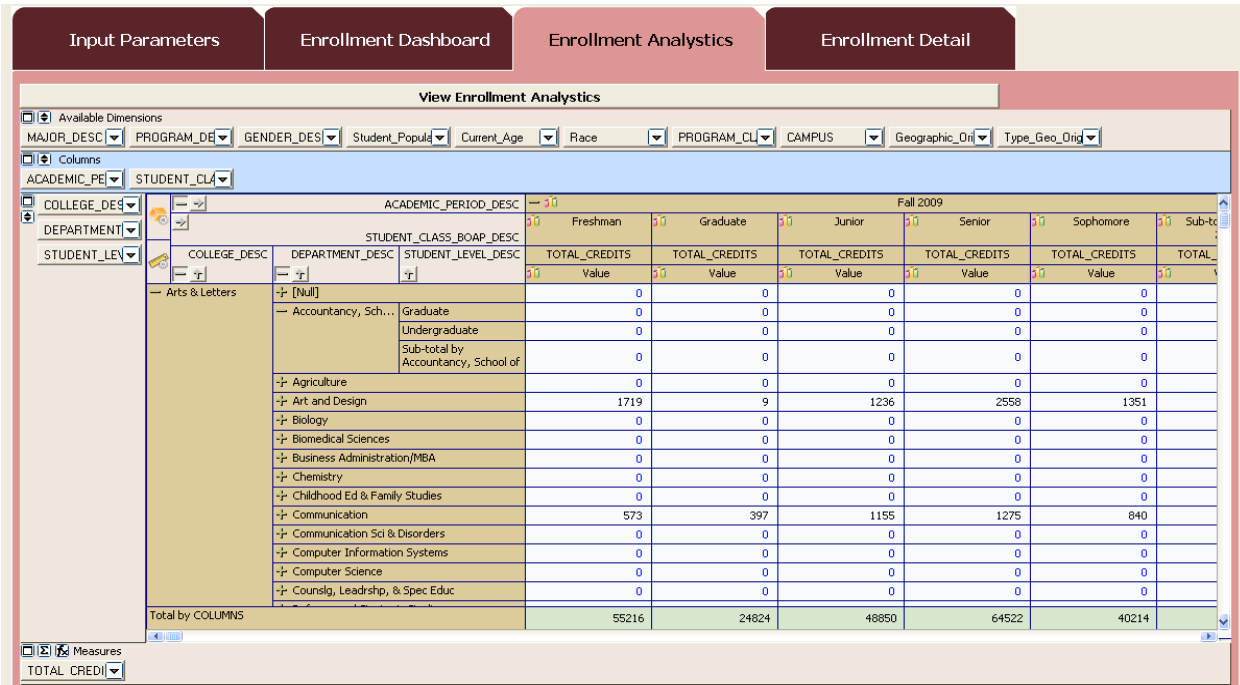

The fourth and final tab gives the detailed raw data used to build the cube using the multicolumn list box control.

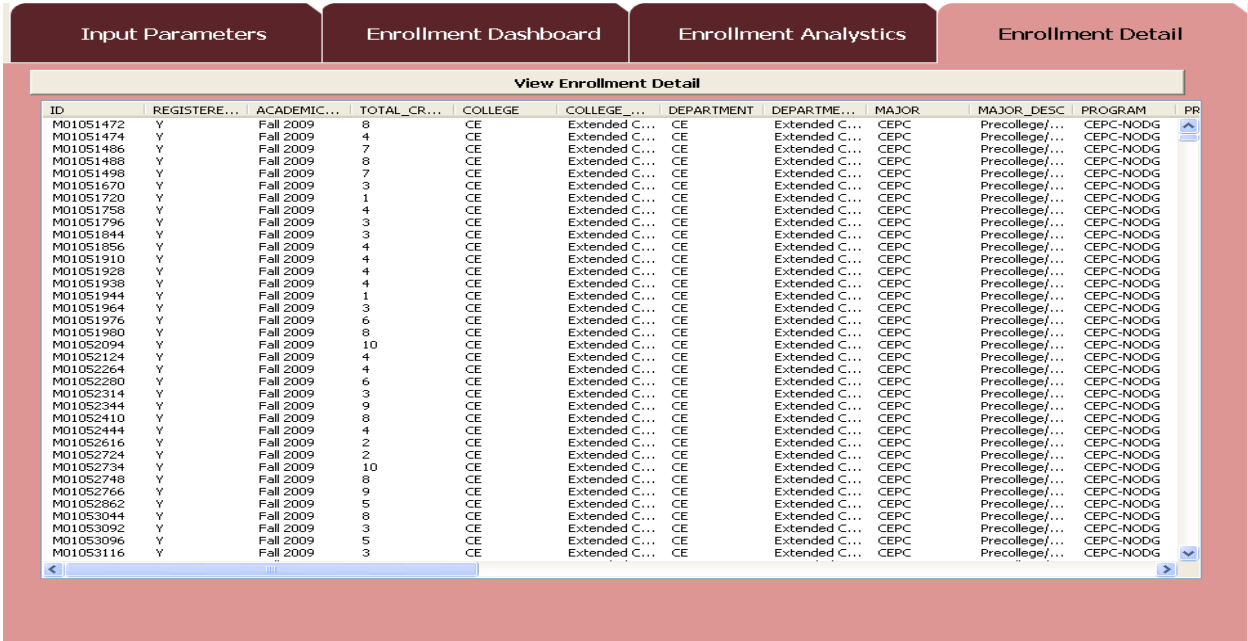

Letter Generation

Lastly we discussed the use of the RTF control available in Argos. This tool behaves a lot like the word mail merge control in that you can use the data fields from your query along with cut and paste capabilities for written text. Letters can be used in all of the modules and your MIS analyst and help with even updating banner table GORMAL. An example of a generated letter is below.

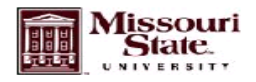

11/30/2009

Hawkins, Ross J. Transfer Advisor Advisement Center LINVH 109 Springfield, MO 66897

Below is a list of your advisee for the Fall 2009 academic term.

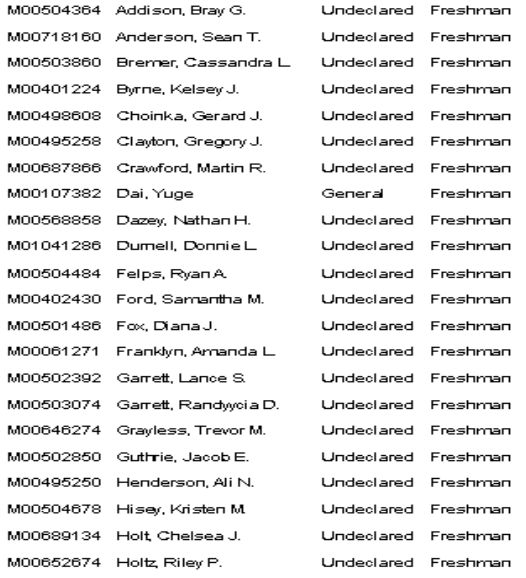